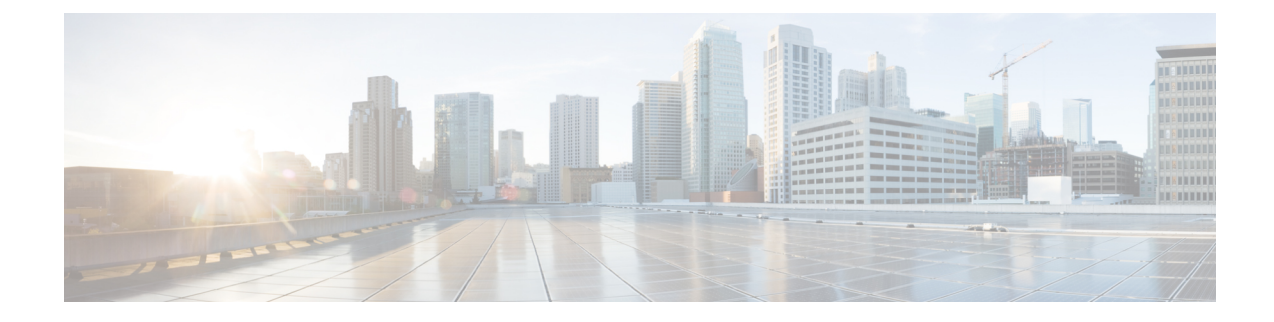

# **Monitor Overlay Networks**

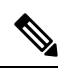

**Note**

To achieve simplification and consistency, the Cisco SD-WAN solution has been rebranded as Cisco Catalyst SD-WAN. In addition, from Cisco IOS XE SD-WAN Release 17.12.1a and Cisco Catalyst SD-WAN Release 20.12.1, the following component changes are applicable: **Cisco vManage** to **Cisco Catalyst SD-WAN Manager**, **Cisco vAnalytics**to **Cisco CatalystSD-WAN Analytics**, **Cisco vBond**to **Cisco CatalystSD-WAN Validator**, **Cisco vSmart** to **Cisco Catalyst SD-WAN Controller**, and **Cisco Controllers** to **Cisco Catalyst SD-WAN Control Components**. See the latest Release Notes for a comprehensive list of all the component brand name changes. While we transition to the new names, some inconsistencies might be present in the documentation set because of a phased approach to the user interface updates of the software product.

- Monitor Cisco Catalyst SD-WAN [Controllers](#page-0-0) and Devices in Overlay Networks, on page 1
- View Overlay and [Controller](#page-1-0) Details, on page 2
- View Change Window [Notifications,](#page-1-1) on page 2
- View [Snapshots,](#page-2-0) on page 3

# <span id="page-0-0"></span>**Monitor Cisco Catalyst SD-WAN Controllers and Devices in Overlay Networks**

**1.** From the Cisco Catalyst SD-WAN Portal dashboard, click an overlay.

The list of overlays appears.

- **2.** Click the name of your overlay.
- **3.** In the **Controller View** tab, click the controller that you want to monitor, such as **Cisco vManage**, **Cisco vBond Orchestrator**, **Cisco vSmart Controller**, or **Cisco vEdge Cloud**.
- **4.** On the **Controllers** window, you can filter by network usage, CPU usage, or duration. In the window, you can also filter by state, type, or the IP address of the controller.

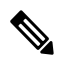

Starting from Cisco IOS XE Catalyst SD-WAN Release 17.13.1a, the **Controllers** tab is renamed as the **Control Components** tab to stay consistent with Cisco Catalyst SD-WAN rebranding. **Note**

## <span id="page-1-0"></span>**View Overlay and Controller Details**

**1.** From the Cisco Catalyst SD-WAN Portal dashboard, click the overlay for which you want to view the details.

The **Dashboard** > **Overlays** page displays.

**2.** Click the name of the overlay.

The **Dashboard** > **Overlays** > **Details** page displays detailed information for your overlay.

## <span id="page-1-1"></span>**View Change Window Notifications**

#### **Table 1: Feature History**

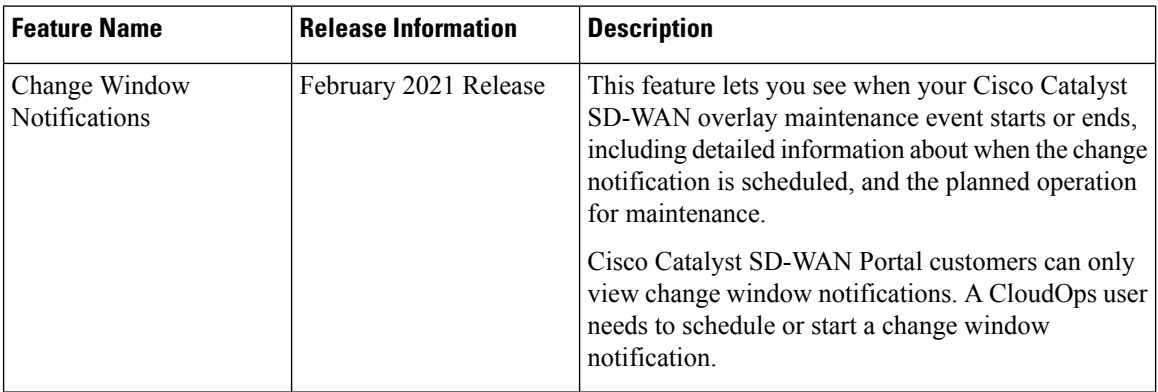

Change window notifications allow you to see when your Cisco Catalyst SD-WAN overlay maintenance event starts or ends, including detailed information about when the change notification is scheduled, and the planned operation for maintenance.

Change window notification alerts display for notifications started or scheduled within the next 10 days. If a notification is in a completed state or scheduled to start in more than 10 days, banner alerts are not displayed on the Cisco Catalyst SD-WAN Portal dashboard.

If a change notification has started, it displays as ongoing in the banner alert.

If a change notification is scheduled, it displays as started in the banner alert.

#### **Before You Begin**

Cisco Catalyst SD-WAN Portal customers can only view change window notifications.

A CloudOps user needs to schedule or start a change window notification.

#### **View Change Window Notifications for All Overlays**

**1.** From the Cisco Catalyst SD-WAN Portal dashboard, under **Change Window Notifications**, click an overlay that is scheduled or started.

The **Dashboard** > **Change Window Notifications** page appears with the list of overlays.

Banner alerts display for all of the change window notifications.

This is the global view for viewing all change window notifications for all of your overlays.

- **2.** (Optional) You can filter the overlay by status to limit or expand the list of overlays.
- **3.** Click on **Change Window Notifications** to see the list of change window notifications, including the details column for the description of the change notification.

The **Dashboard** > **Overlays** > **Details** > **Change Window Notifications** page displays.

#### **View Change Window Notifications for Specific Overlays**

**1.** To view a change notification for a specific overlay, from the Cisco Catalyst SD-WAN Portal dashboard, click an overlay that has a scheduled or started change notification.

The **Dashboard** > **Overlays** > **Details** page appears.

**2.** Click an overlay that has a scheduled or started change window notification.

Banner alerts display for the change window notifications specific to the overlay. The banner alert does not include the name of the overlay because you are already within the overlay.

This is the individual view for viewing change window notifications for a specific overlay.

#### **View the List of Change Window Notifications**

**1.** From the Cisco Catalyst SD-WAN Portal dashboard, click the overlay for which you have a scheduled or started change window notification.

The **Dashboard** > **Overlays** page displays.

**2.** Click on the overlay name.

The **Dashboard** > **Overlays** > **Details** page displays.

**3.** In **Change Window Notifications**, choose the scheduled or started change window notification.

The **Dashboard** > **Overlays** > **Details** > **Change Window Notifications**page displays where you can view detailed information about your change notification event.

### <span id="page-2-0"></span>**View Snapshots**

#### **Before You Begin**

You need to have a Cisco-provisioned cloud-hosted controller set for your overlay to view the snapshot details. For more information, see Create a Cisco SD-WAN [Cloud-Hosted](https://www.cisco.com/c/en/us/td/docs/routers/sdwan/configuration/self-serv-por/sdwan-ssp/manage-overlay-networks.html#Cisco_Concept.dita_19b353ad-96b8-431c-8a3f-00c4a583117e) Overlay Network. For more information on snapshots, see [Information](https://www.cisco.com/content/en/us/td/docs/routers/sdwan/configuration/self-serv-por/sdwan-ssp/manage-overlay-networks.html#info-about-ssp-snapshots) About Snapshots.

#### **View Snapshots**

**1.** From the Cisco Catalyst SD-WAN Portal dashboard, navigate to the list of available overlays.

The **Dashboard** > **Overlays** page displays.

- **2.** Click the name of an overlay for which you want to view a snapshot.
- **3.** From the **Dashboard** > **Cisco Hosted Overlays** > **Details** page, click on the tile for **Snapshot**. The **Dashboard** > **Cisco Hosted Overlays** > **Details** > **Snapshots** page displays.

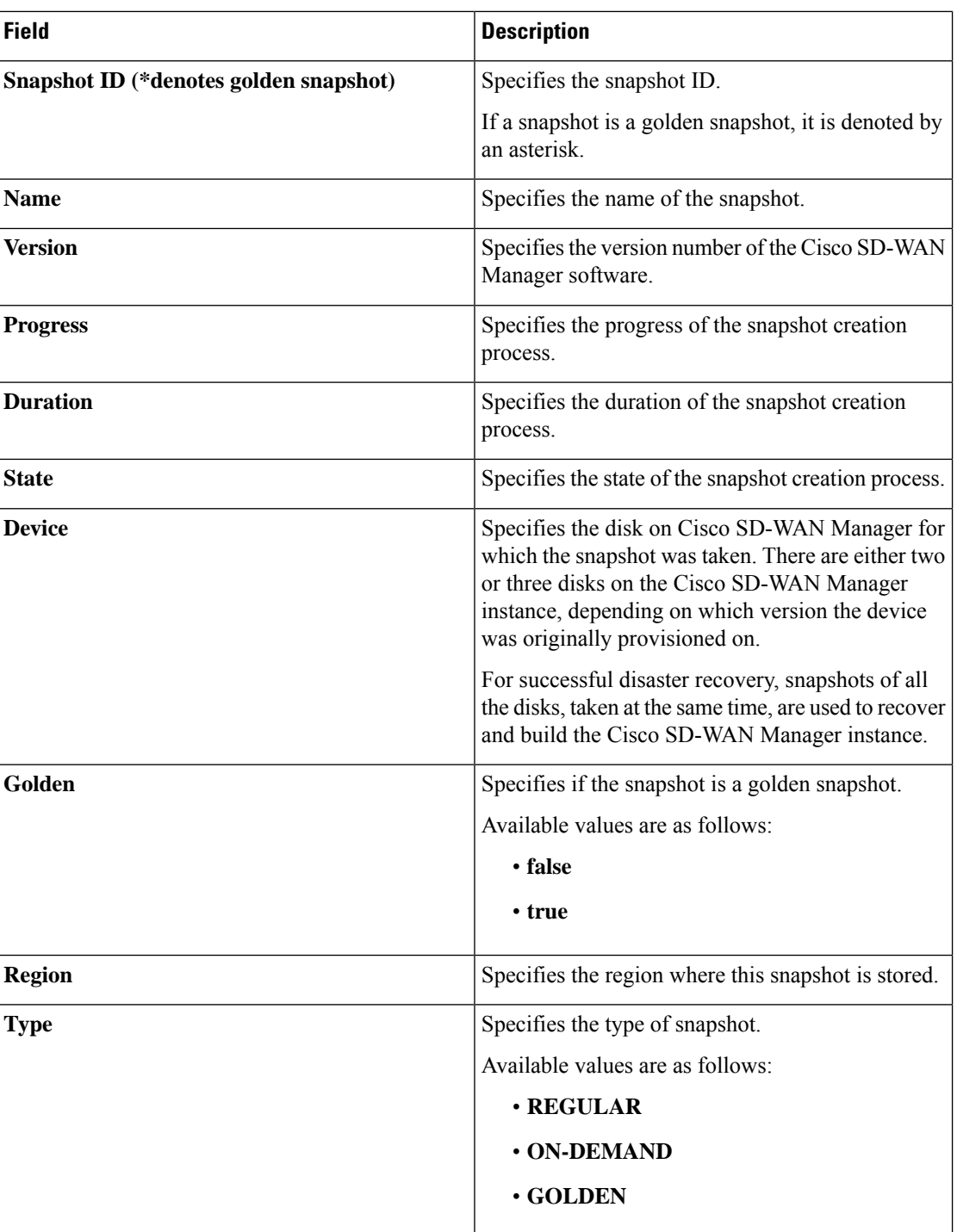

**Table 2: Snapshot Fields**

 $\mathbf{l}$ 

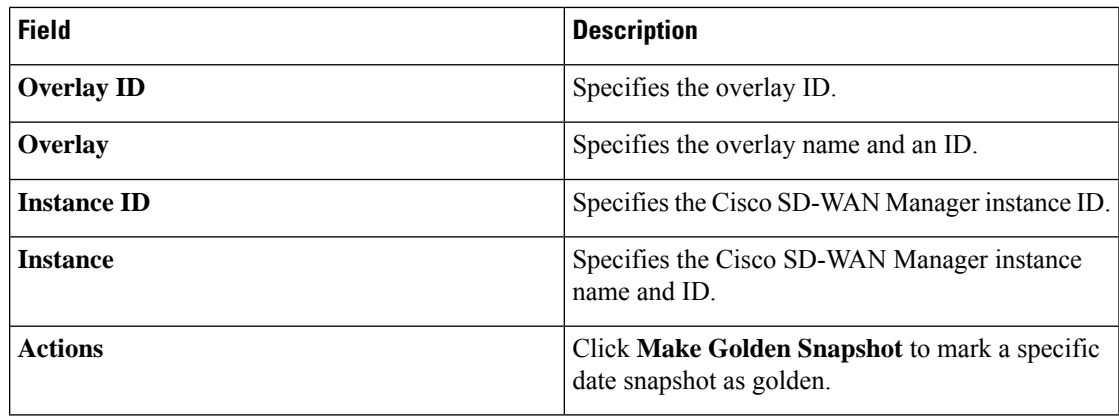

 $\mathbf I$